**ARP 890 User Reference Manual**

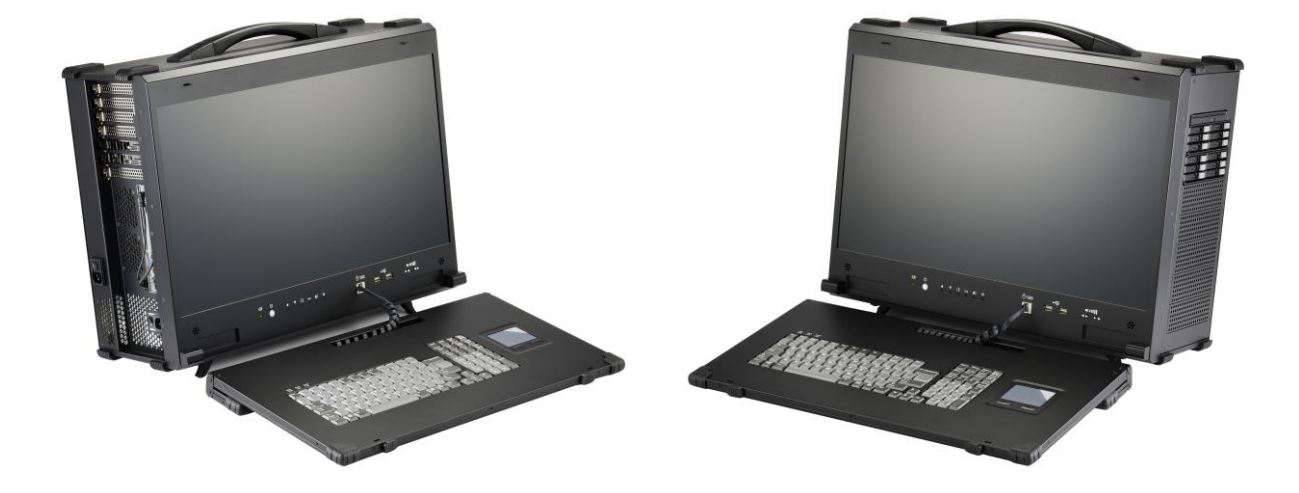

## **Specifications**

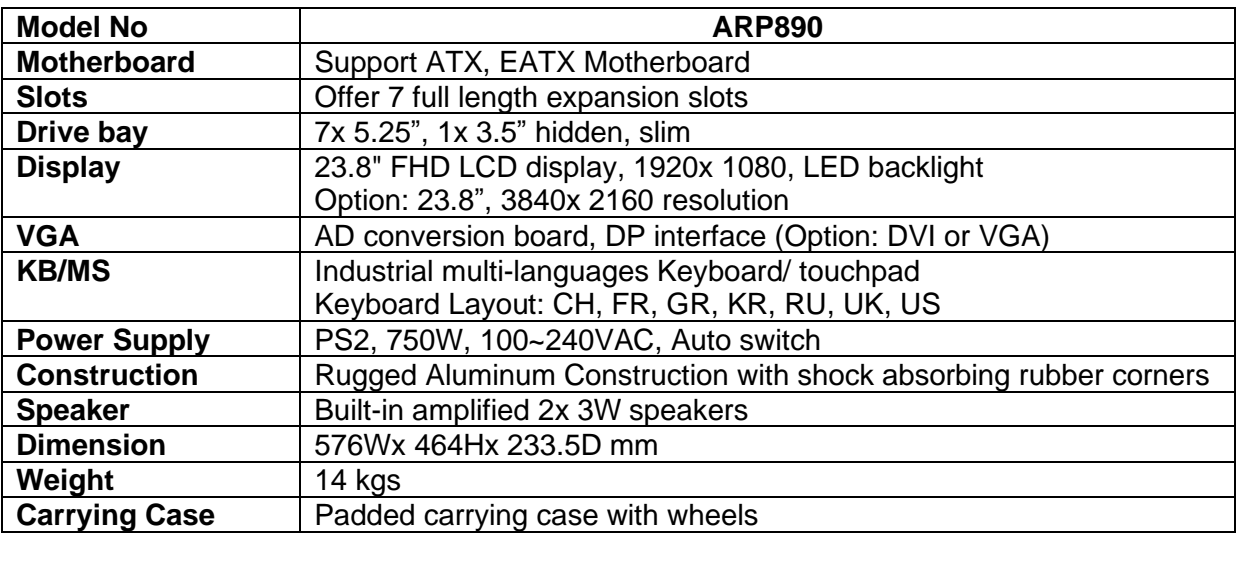

# **Environmental Factors**

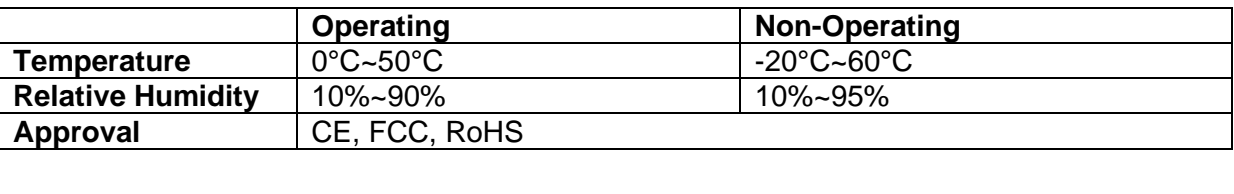

# **Options**

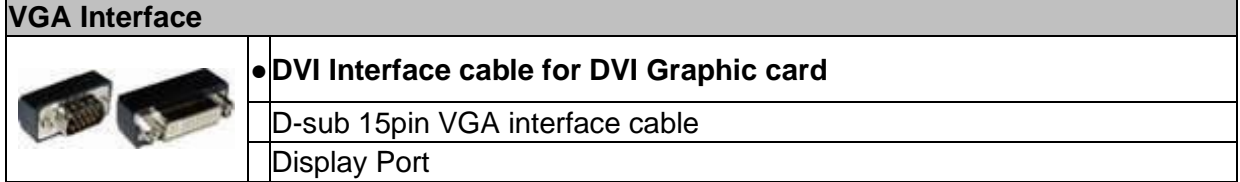

# *Standard Accessory Kits*

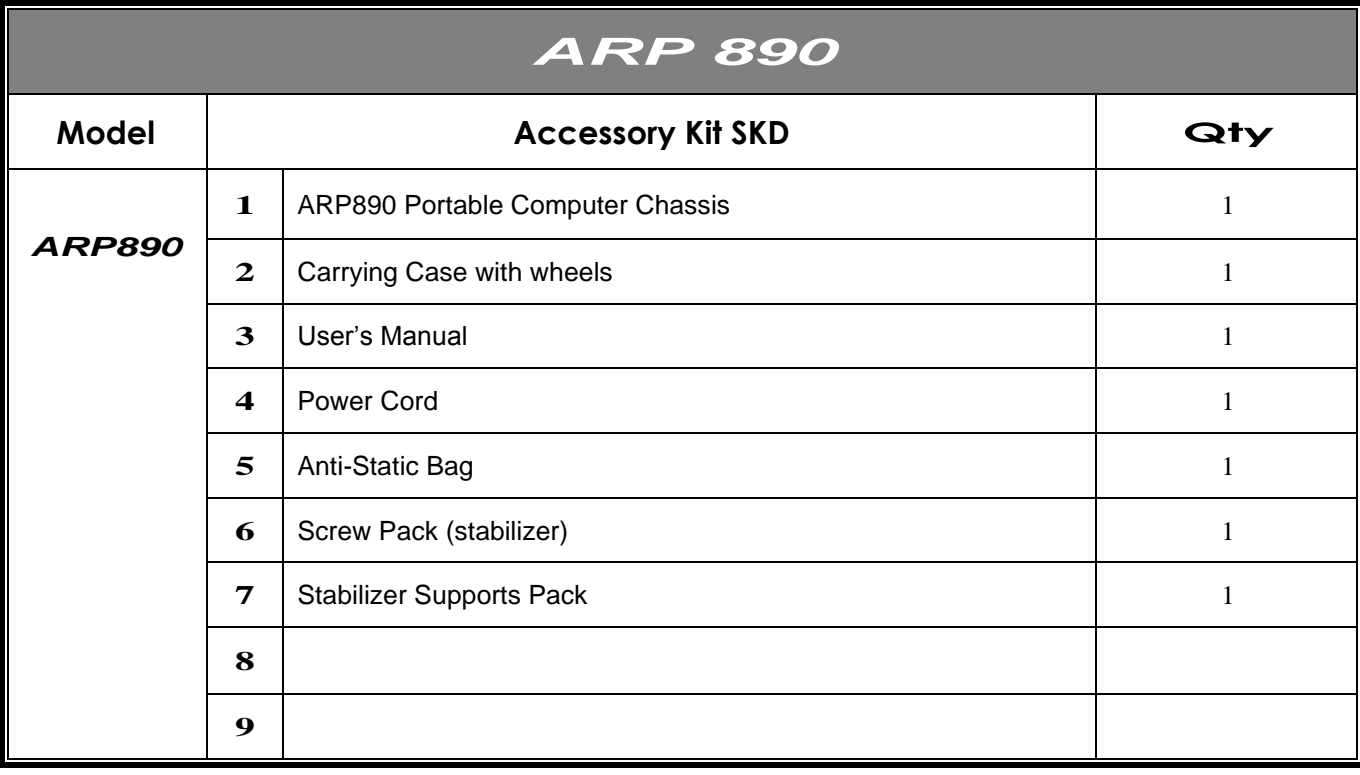

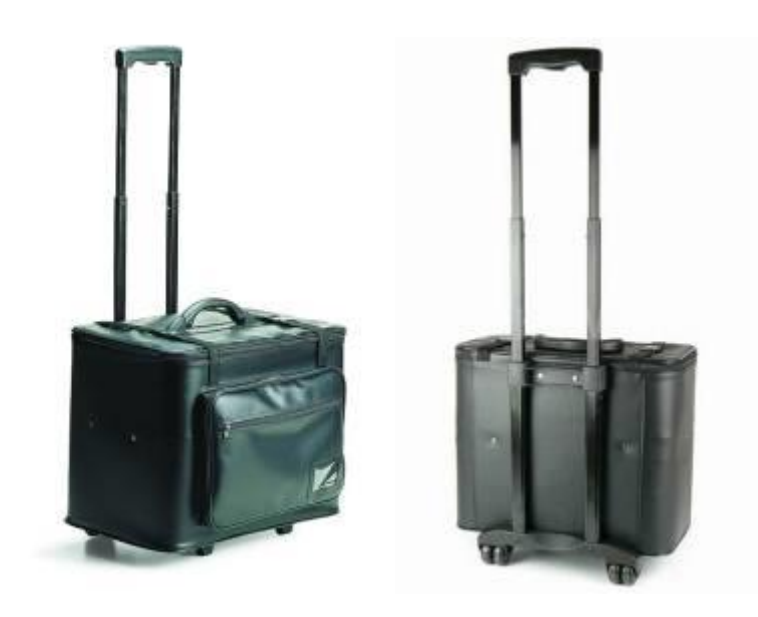

Carrying Case with Wheels

## *ARP 890 features:*

- Rugged Construction with shock absorbing rubber corners
- Built-in 23.8" FHD LCD display, 1920x 1080, LED backlight Option: 23.8", 3840x 2160 resolution
- Designed for ATX, EATX Motherboard
- Offer 7 full length slots expansion capability
- Industrial multi-languages keyboard with touchpad
- PS2 750W power supply, 100~240VAC
- Support 7x 5.25", 1x 3.5" hidden, slim drive bays
- Carrying case to manage portable PC with ease

The ARP890 supports ATX/ EATX form factor motherboard in a compact lightweight form factor. The chassis has the flexibility to meet the need of your add-on cards configuration as well as processors choice. Whether it is ISA, PCI, PCI-X, PCI-E or combination of all of the above; the chassis can be fitted for 7 full length expansion slots. The chassis comes with integrated 23.8" 16:9 widescreen LED backlight LCD panel with 1920x1080 Full HD resolution. The display can accommodate the latest graphic card to provide fast refreshing video playback, editing and vast desktop space with wide angle viewing capability. The chassis have 7x 5.25" drive bays; this allows the chassis to mount large amount of storage or special devices. There is also an integrated slim optical drive bay, and a combination keyboard touchpad that folds into the chassis and doubles as an additional protection for the display.

Applications: Military, Industrial automation, Digital TV test & analysis, Mobile Computing, Outdoor Computers, video conferencing, E-learning, Speech Technologies, Portable Workstation, Telemedicine, Multimedia, Mission Critical Computing 1. Releasing Keyboard by pushing the 2 taps located on top side of the chassis to release the locking mechanism, and then pull out the keyboard.

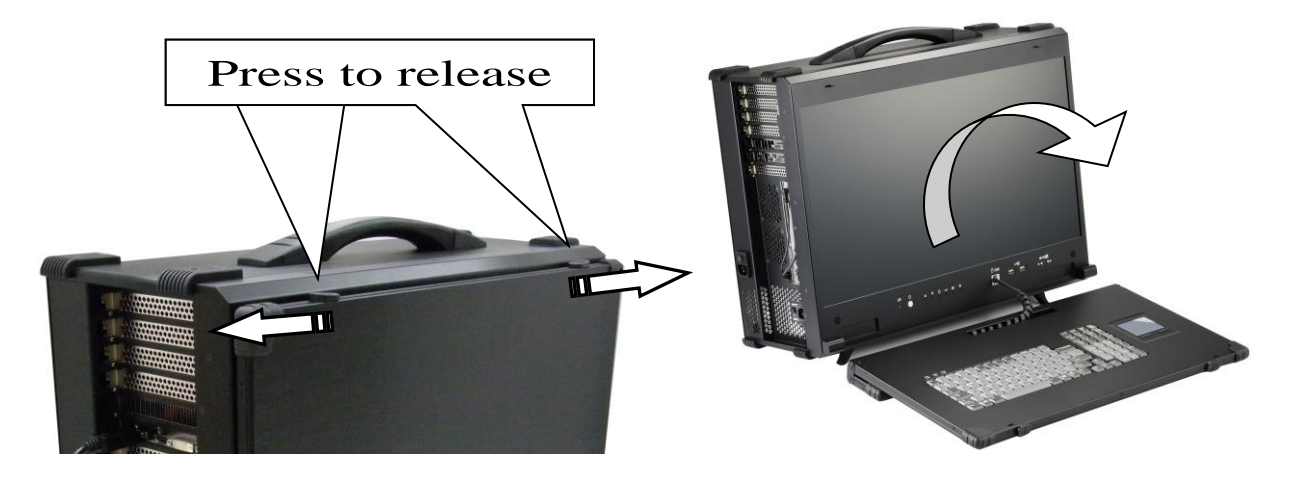

2. You have the option of leaving the keyboard attached to the chassis or they can be release independently from the chassis by pushing the two levers inward to release the lock. You can fold the keyboard to create an angle for operating keyboard comfortably.

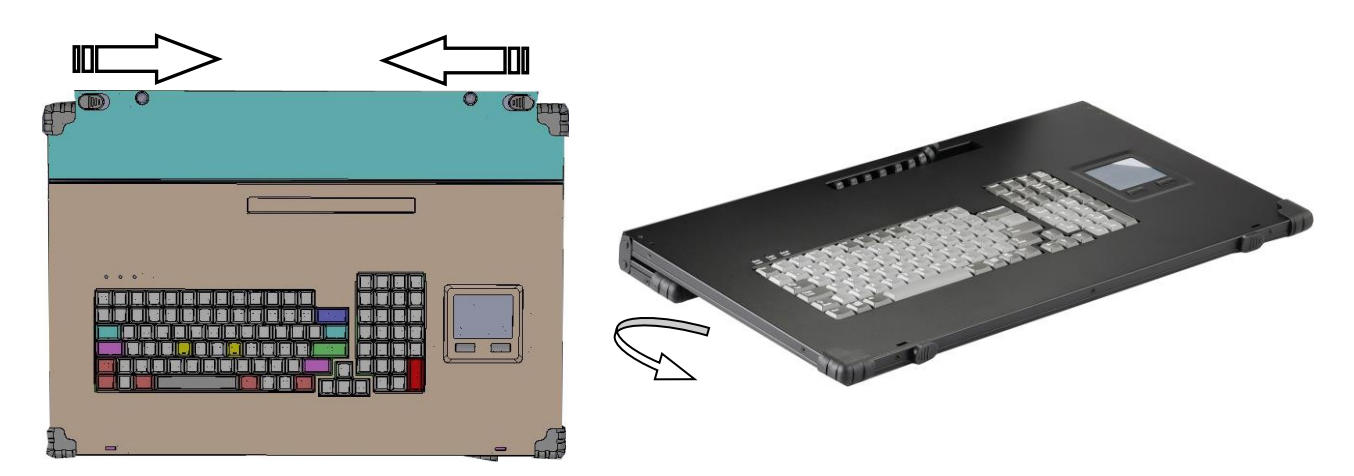

3. Connect the RJ-45 keyboard/touchpad cable to the front bottom of the chassis. Make sure the pin direction is correct when inserting.

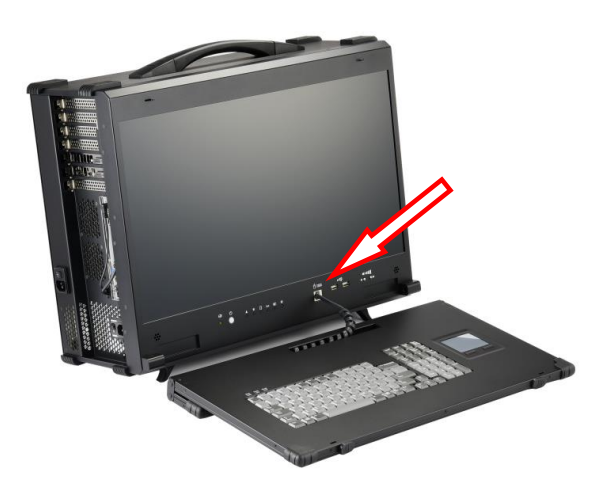

4. You can flip the 2 feet located underneath the chassis outward to help create an angle for the chassis for viewing comfort.

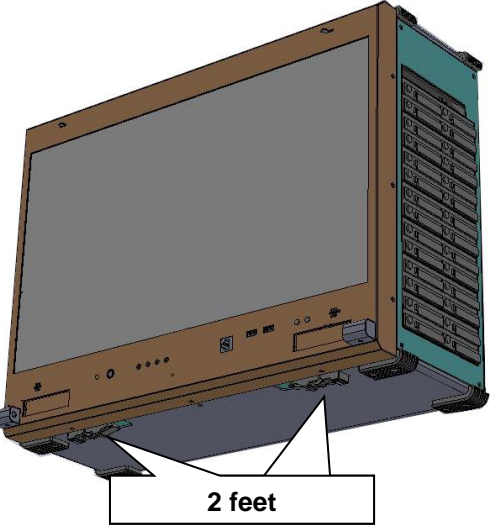

5. Connect the power cable outlet into the power supply unit

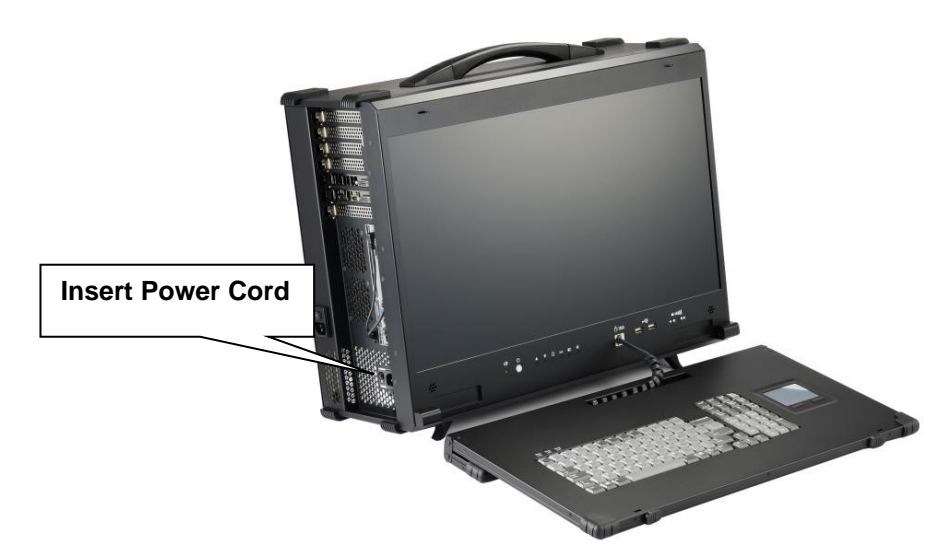

6. Press the power switch located on the front panel of the chassis to power up the unit. There is an indicator LED light for HDD activity, and 2x USB ports in the front. Sound adjustment is on the right side of the chassis.

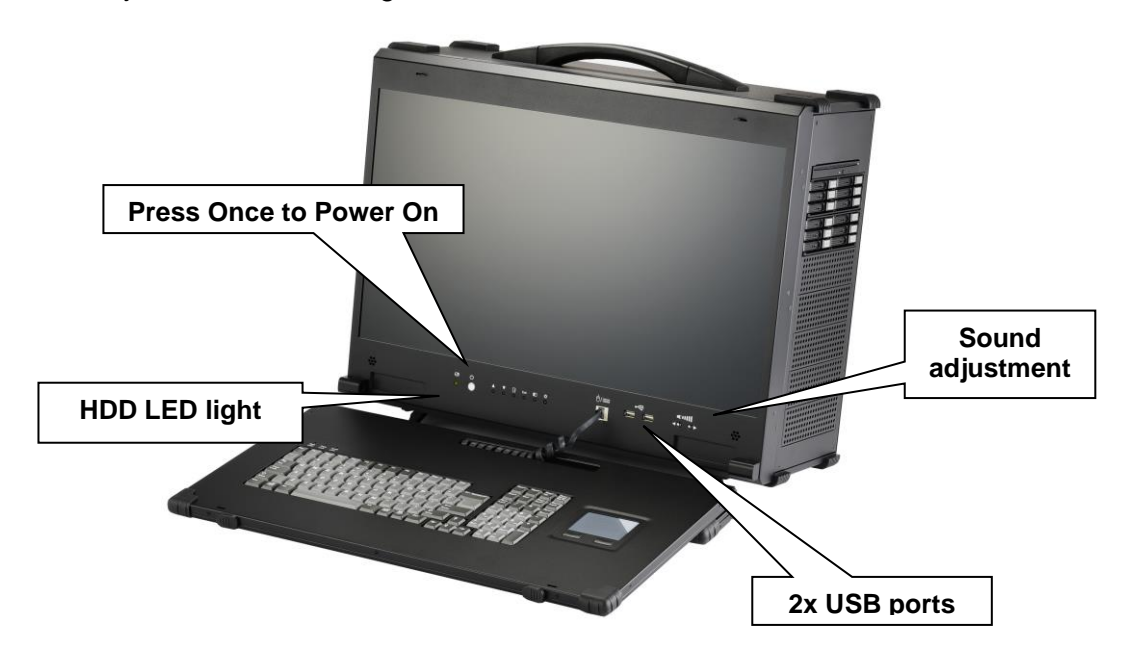

7. Access the 7 full-length expansion slots on the left side of the chassis.

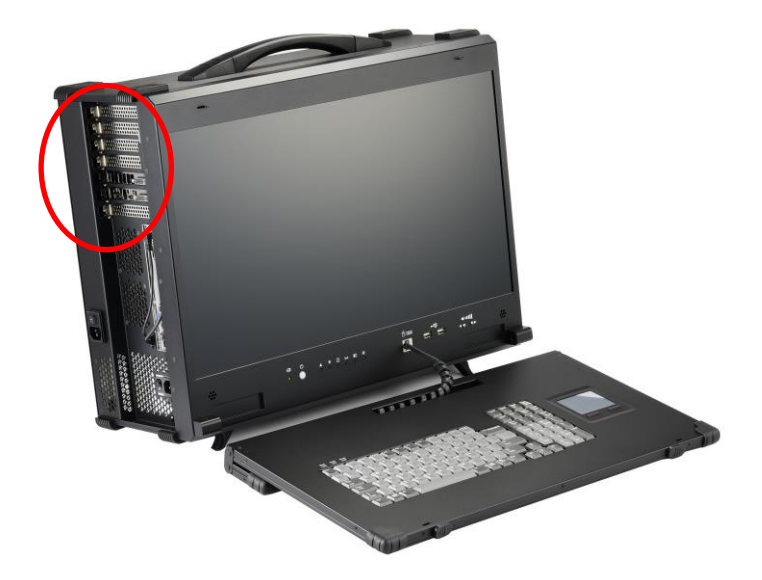

8. ARP890 provides 7x 5.25", 1x 3.5" hidden, and 1x slim drive bays

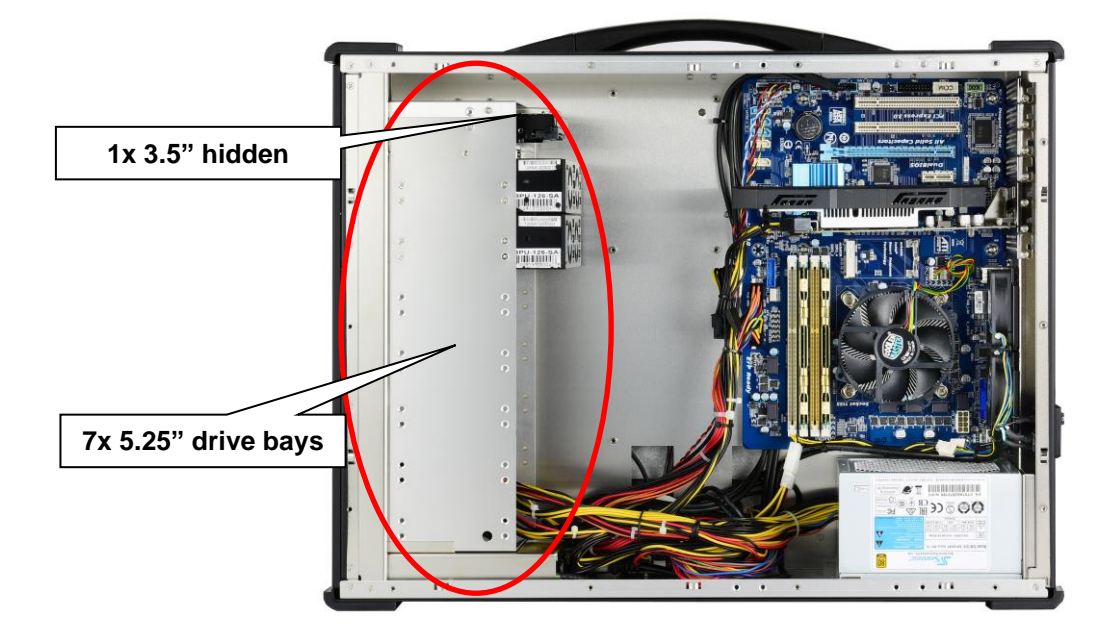

9. Full function keyboard and touchpad surface act as input for the system.

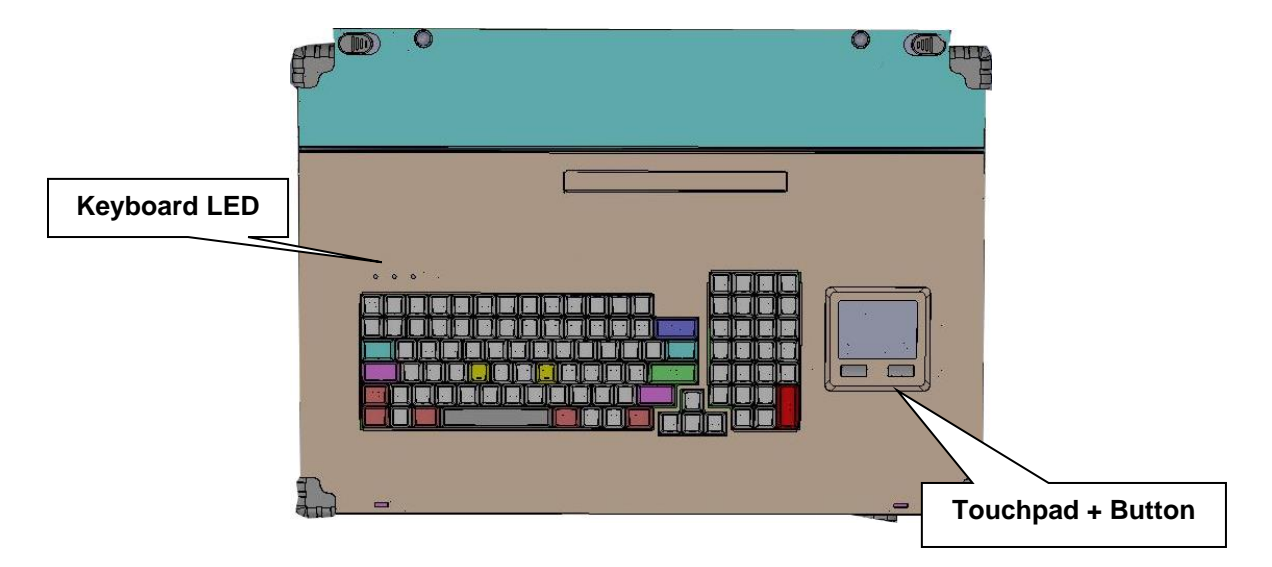

## **3.0 Internal Hardware Access**

**Be sure power cable is not connected to the system before proceeding**

# $\mathfrak{u} \mathfrak{1}$ ĽД Unscrew Unscrew  $\circ$  $\circ$ o Unscrew Unscrew Unscrew Unscrew Unscrew O

## **1. Open Back Cover**

### **2. Remove the Card stabilizer bar**

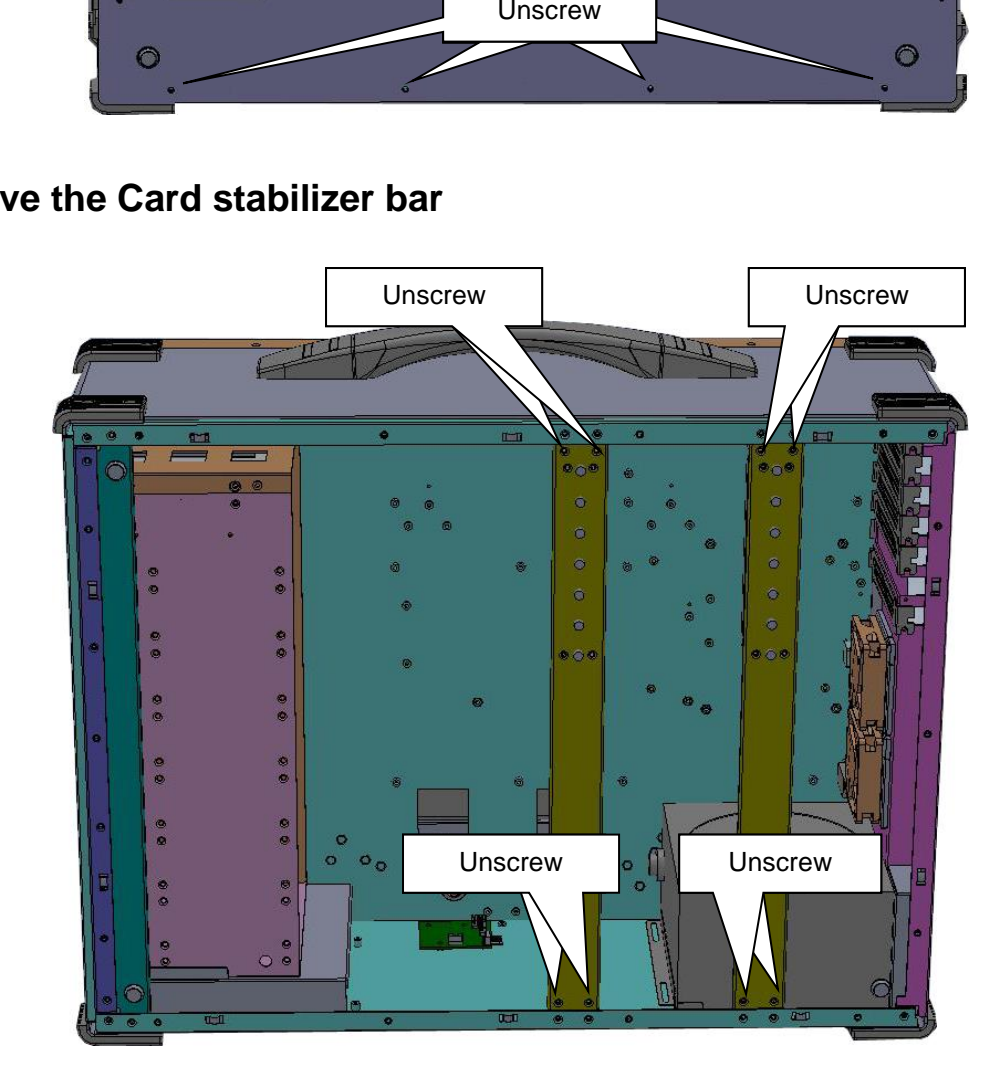

**3. Install the proper stand-off matching the ATX/ EATX Motherboard into the chassis and correct I/O plate supplied by board manufacturer and secure it the motherboard onto chassis.**

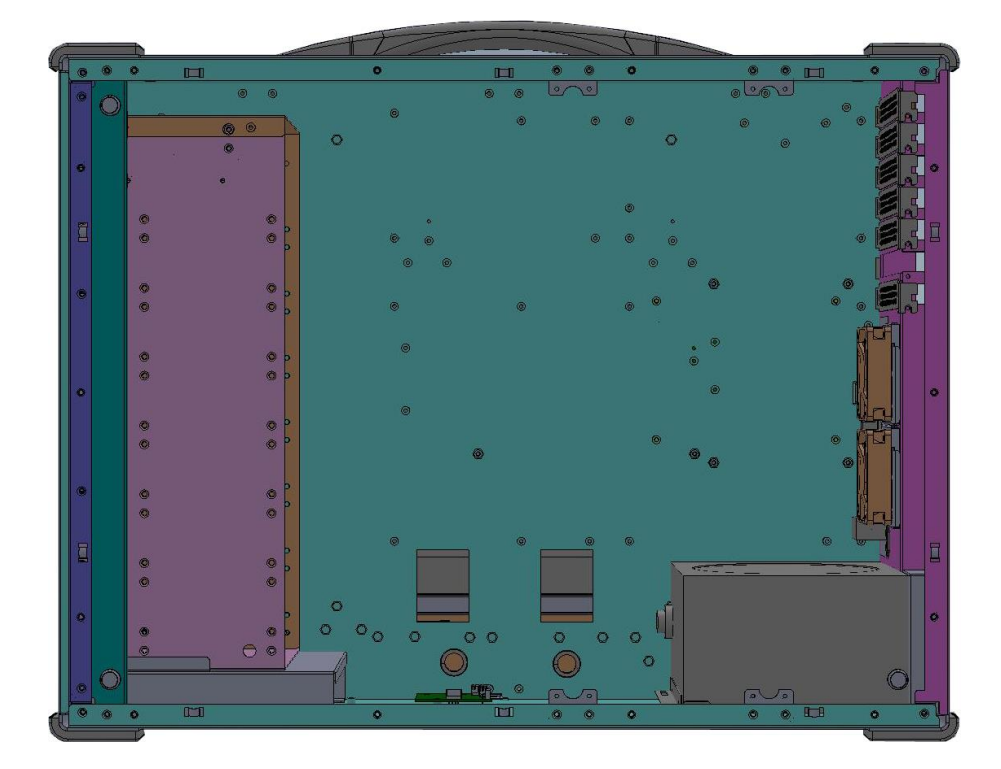

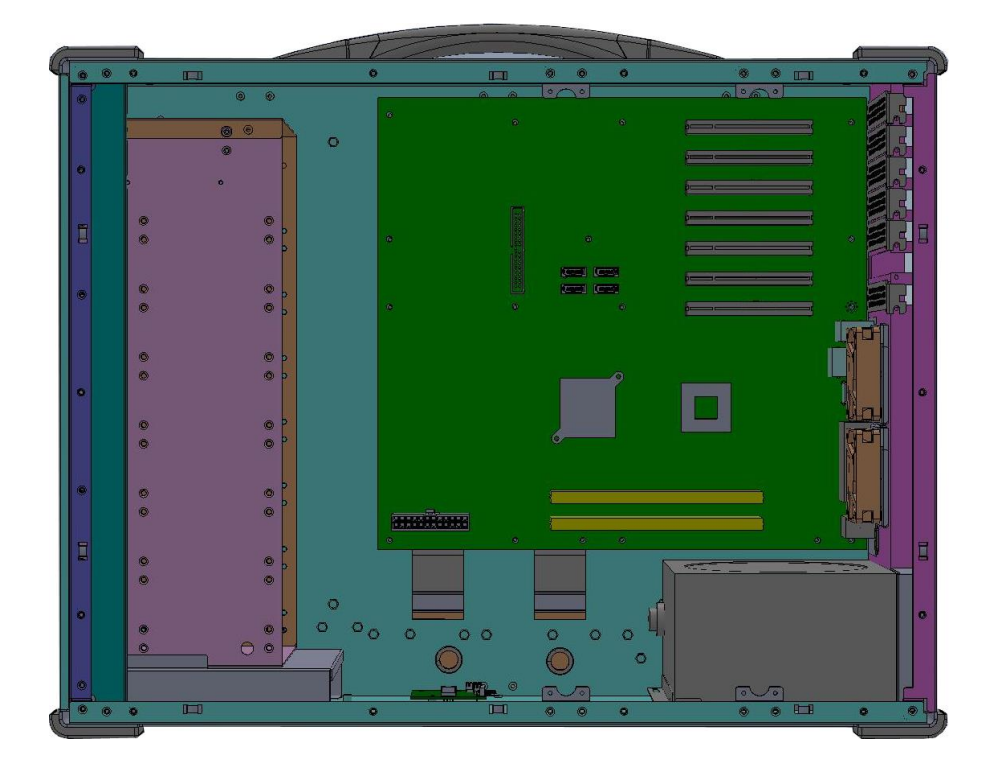

**4. Install your add-in card on the available connection interface, and inserted completely and tight.**

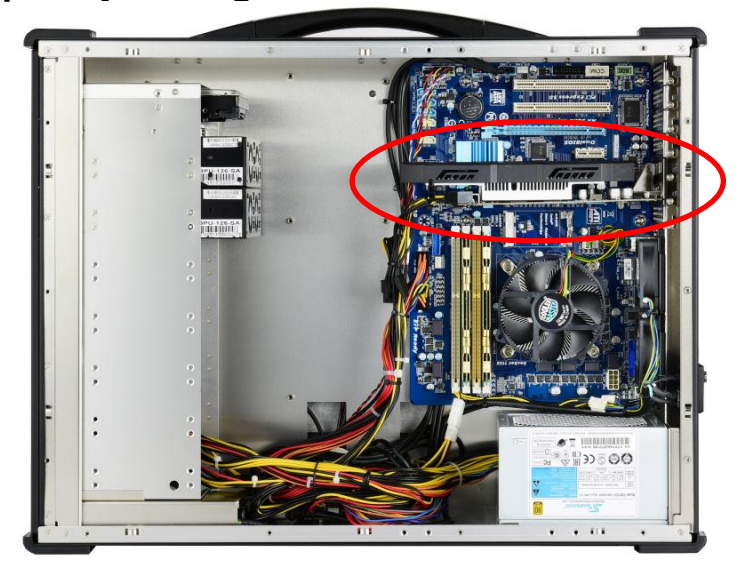

- **5. Remove the drive bays**
	- **5.1 Remove the right-side cover 5.2 Remove the drive bay**

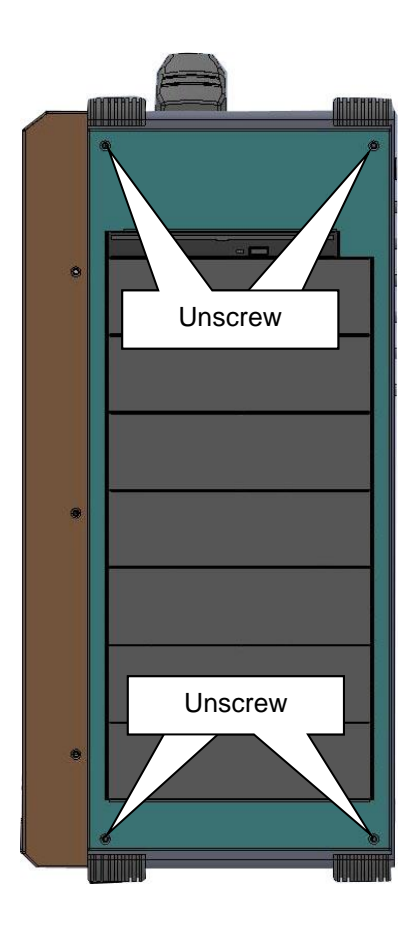

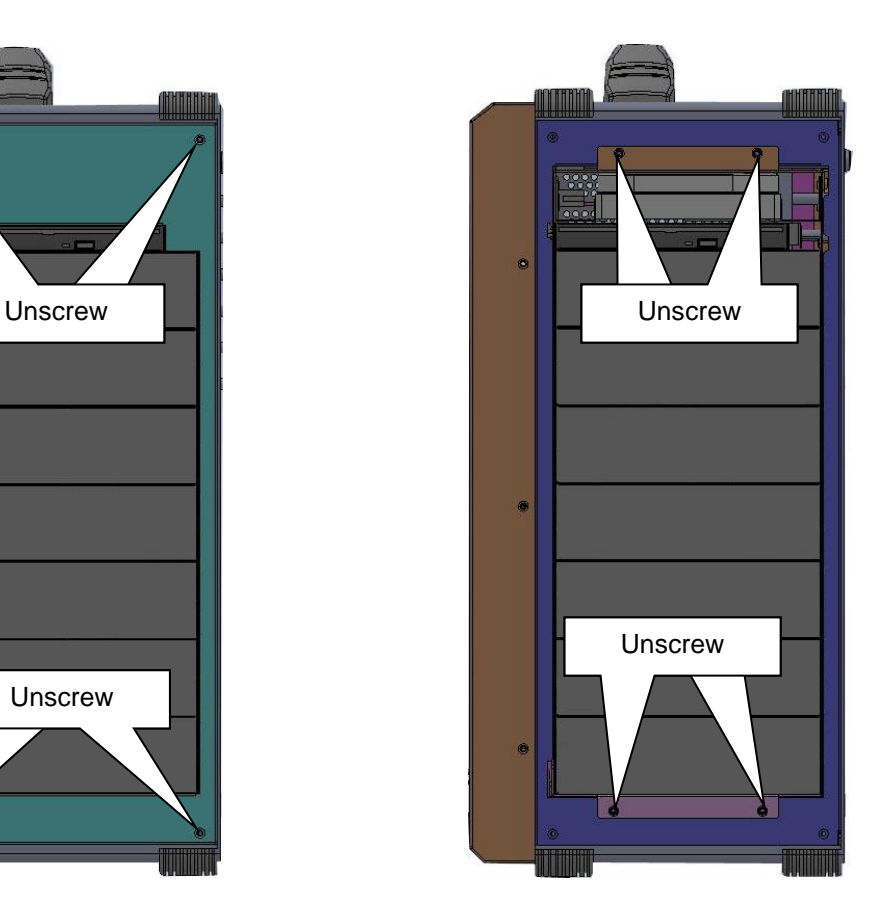

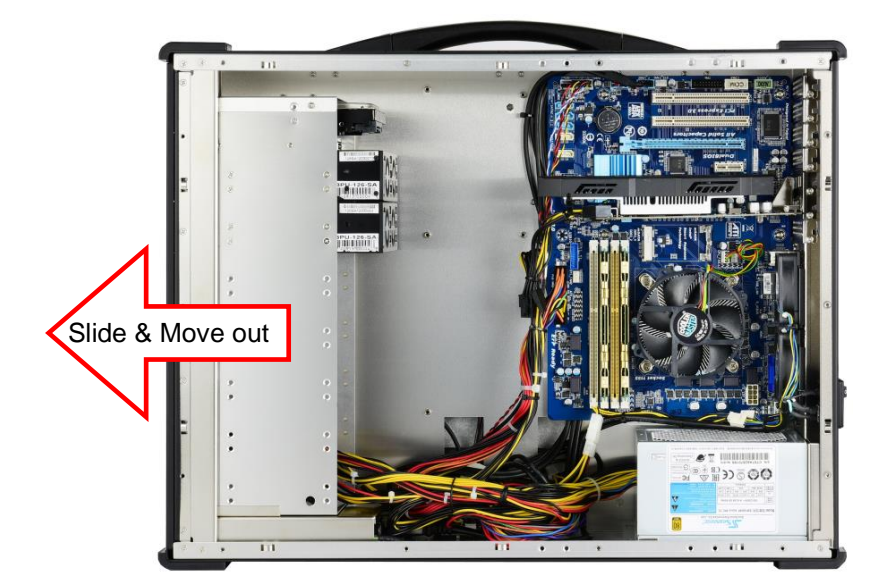

**6. Install 5.25", 3.5" devices and slim device into drive bay housing**

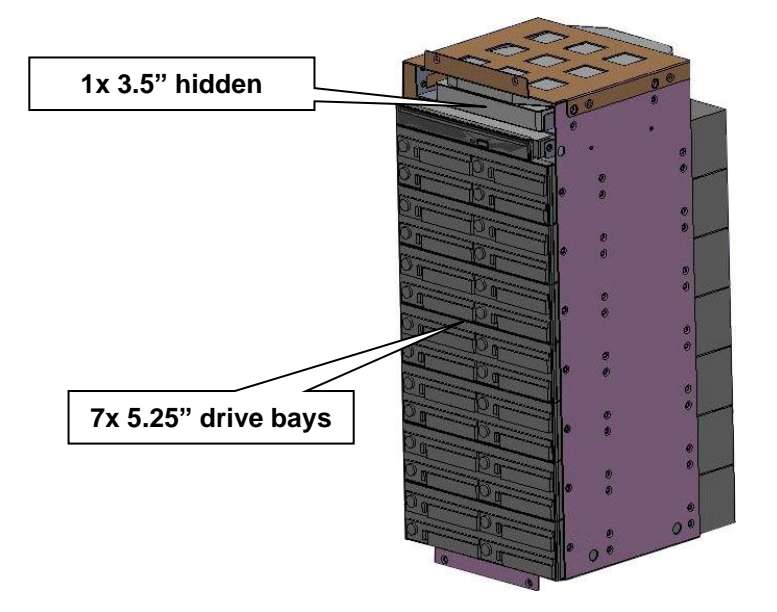

**7. Install the drive bay and into chassis**

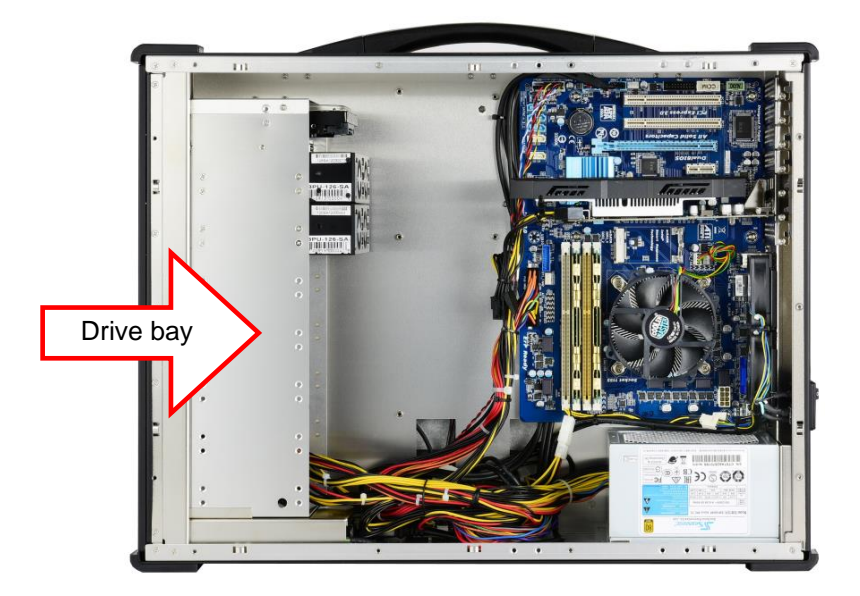

**8. Remount the card stabilizer bar and put the rear cover back**

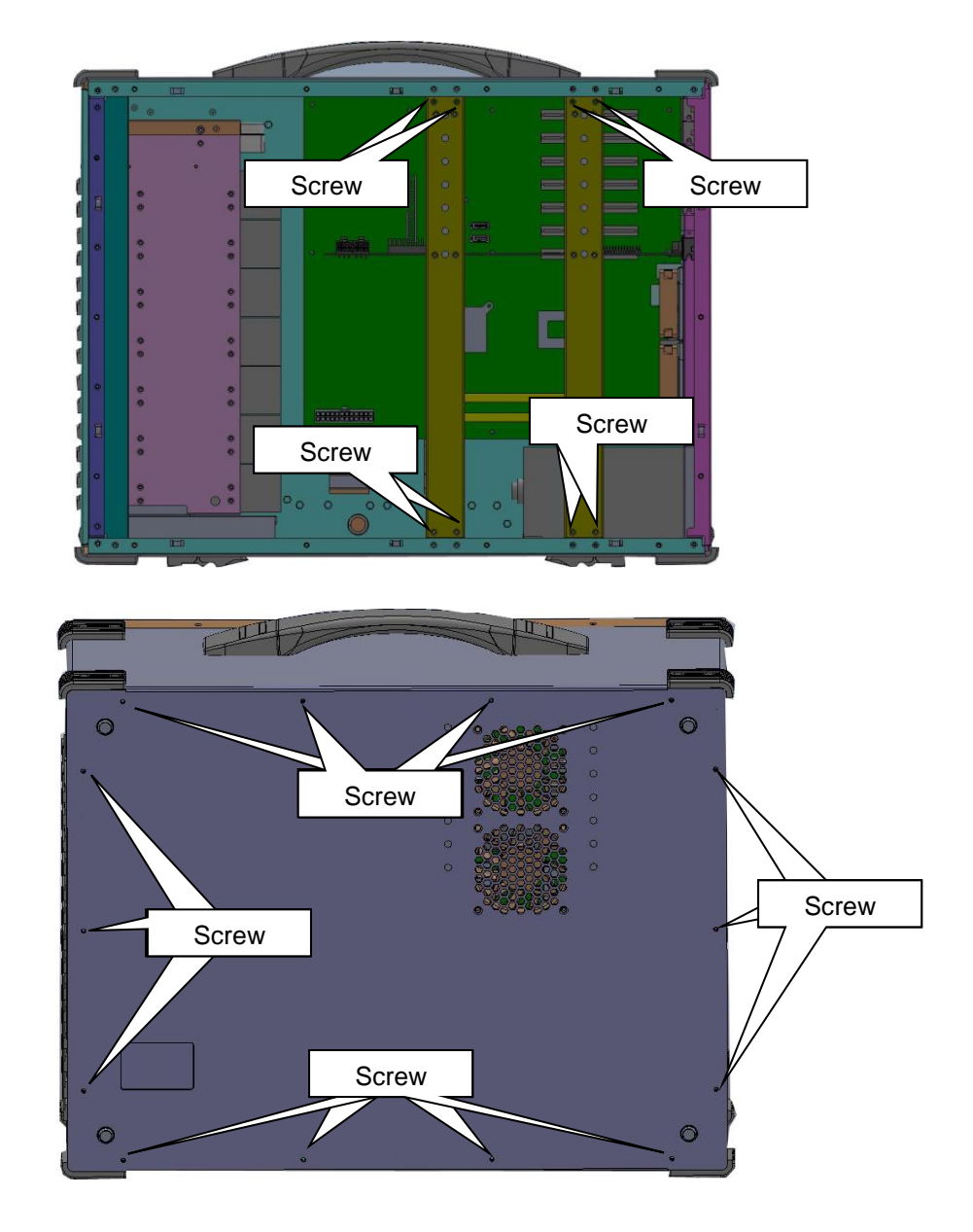

### **4.0 Software Installation**

You can use the built-in DVD-RW to load operating system and additional applications software into the system. Available medium from USB or download can also be possible.

DOS Boot up: DOS boot up requires you to have a version of the DOS installed on hard disk drive or floppy. Depending on the execution sequence you have set in the batch file, you will usually get a DOS prompt after loading.

Window Boot up: Windows boot up requires you to have Windows installed in the hard disk drive. During Windows boot up, you will see a sequence of access to your hard disk drive which will eventually take you into a graphical user interface environment.

Other O/S description: Many other operating systems are available in the market, such as Linux, Windows, Solaris and DOS. These operating systems will behave differently and you should react accordingly.

#### **1. Installation problem:**

- 1. Normally problem with a fail start up is due to installation problem.
- 2. Double check all the peripheral cards or items you have added to the ARP.
- 3. Are all the items seated properly?
- 4. Are all the cables connected back to its original or correct position?
- 5. Are the items you have added compatible?
- 6. Before you check for these, turn the computer off and unplug the power cord.
- 7. Check for 1 thru 5 and then re-power up the computer.
- 8. Remove all items that were added and re-try system power up.
- 9. If the system starts now, try inserting 1 new item in at a time and try powering up.
- 10. Repeat this step until you get the desired result.

### **2. BIOS Beep Code:**

The BIOS beep code indicates error in system initialization. The BIOS of the system board will associate with video and memory error. Please check your video card is properly seated and your memory is installed properly.

### **3. System Fails to power up:**

- 1. Check you power connection first.
- 2. Check the main power switch is in the ON positions (I) \*If cold switch is available.
- 3. Press the power button located on the machine.

### **4. No display (LCD):**

- 1. Check all the proper power up procedure has been taken.
- 2. Hook up an external LCD to the VGA port, to check if video is present.
- 3. If video is present on external LCD, check the internal LCD cable connection.
- 4. Or check your VGA setting to make sure LCD video is enabled.
- 5. If there is no video on external, check your system to make sure everything is seated properly.
- 6. If everything is seated properly and still no video, call us for further assistance.

### **5. External LCD no display:**

- 1. Check to see if you have internal LCD video.
- 2. Check if your LCD is functioning properly.
- 3. Check your VGA setting to make sure external video is enabled.

### **6. Keyboard fails:**

- 1. Make sure the keyboard plug is inserted completely into the portable.
- 2. Make sure you do not have another keyboard connected to the side I/O PS/2 port.

### **7. TOUCHPAD fails:**

- 1. Make sure the keyboard plug is inserted completely into the portable.
- 2. If you have an external PS/2 mouse hook up on the side I/O PS/2 port, the touch pad will not function simultaneously.
- 3. If your operating system requires and does not load the mouse driver automatically, make sure you have the proper mouse driver loaded.